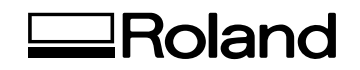

# Roland Medal Editor **Guide d'Installation & d'Utilisation**

Ce manuel est le guide d'utilisation du logiciel "Medal Editor". Veuillez vous y reporter pour installer le logiciel ou créer des données qui seront utilisées par la machine.

**Roland DG Corporation** 

### **Éléments dont la copie est interdite**

La reproduction illégale d'un produit soumis à des droits pour tout usage autre personnel est une violation de ces droits. Roland DG Corp. ne peut être tenu responsable d'aucune violation de droits appartenant à des tiers par le biais d'articles fabriqués grâce à l'usage de ce produit.

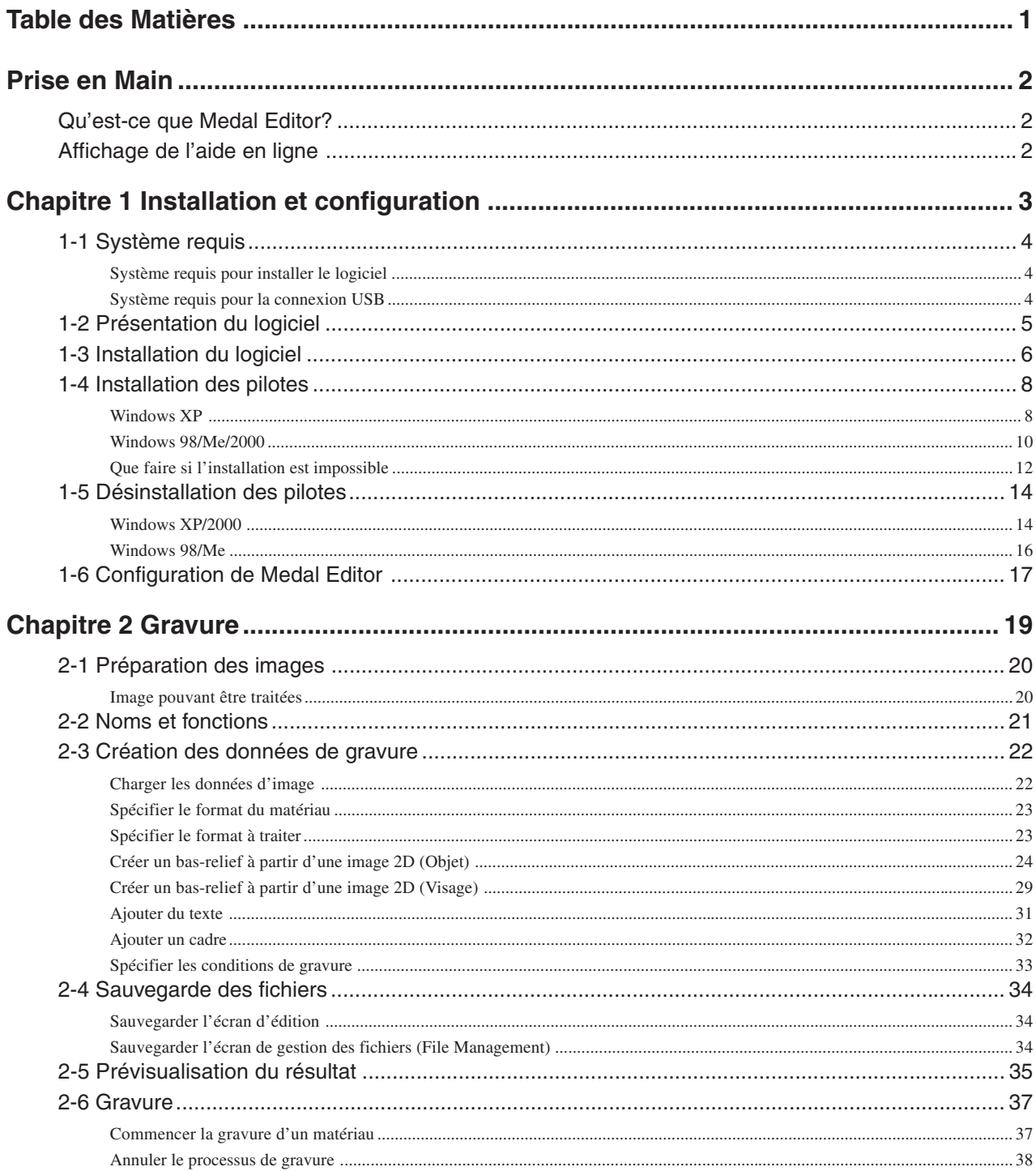

Windows® et Windows NT® sont des marques déposées ou des marques commerciales de Microsoft® Corporation aux USA et dans les autres pays. Pentium est une marque déposée d'Intel Corporation aux USA.

Les autres noms de sociétés et de produits sont des marques déposées ou des marques commerciales appartenant à leur propriétaire respectif.

### **Qu'est-ce que Medal Editor ?**

Medal Editor est un logiciel servant à créer des bas-reliefs à partir d'images 2D comme des photographies et des illustrations. Vous pouvez graver les bas-reliefs sur le matériau grâce à la RX50. Vous pouvez aussi y ajouter des cadres et du texte.

De plus, vous pouvez simuler les opérations de traitement grâce au logiciel fourni "Virtual MODELA". Vous pouvez prévisualiser les résultats d'un traitement et vérifiez le temps requis pour celui-ci. Ceci vous permet de gagner du temps et d'économiser du matériau.

### **Afficher l'aide en ligne**

Pour des explications sur le fonctionnement des logiciels et des pilotes fournis, veuillez vous reporter à l'aide en ligne.

#### **Utiliser le menu [Aide]**

Depuis le menu [Aide], cliquez sur [Contenu].

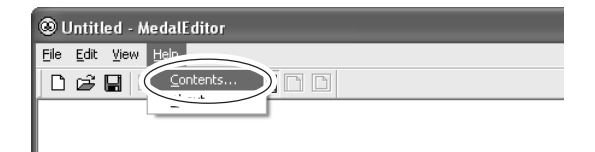

#### **Utiliser le menu [Démarrer]**

Depuis le menu [Démarrer], choisissez [Tous les programmes (ou Programmes)], puis [Roland Medal Editor] et [Medal Editor Help].

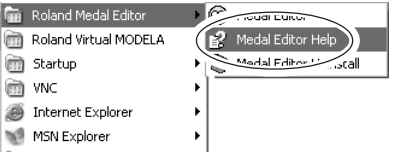

#### **Utiliser le bouton [?]**

Si vous cliquez sur le bouton [?] situé en haut et à droite de la fenêtre, le curseur de la souris se changera en " $\mathbb{R}$ ?". Cliquez alors sur un terme pour en faire apparaître l'explication.

#### **Utiliser le bouton [Aide]**

En cliquant sur le bouton [Aide], vous pouvez faire apparaître des explications relatives à la fenêtre ou au programme ouvert.

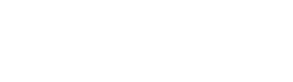

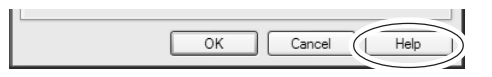

# *Chapitre 1 Installation et configuration*

Ce chapitre décrit les procédures d'installation et de configuration du logiciel fourni et des pilotes spécifiques qui l'accompagnent.

### **Système requis pour l'installation du logiciel**

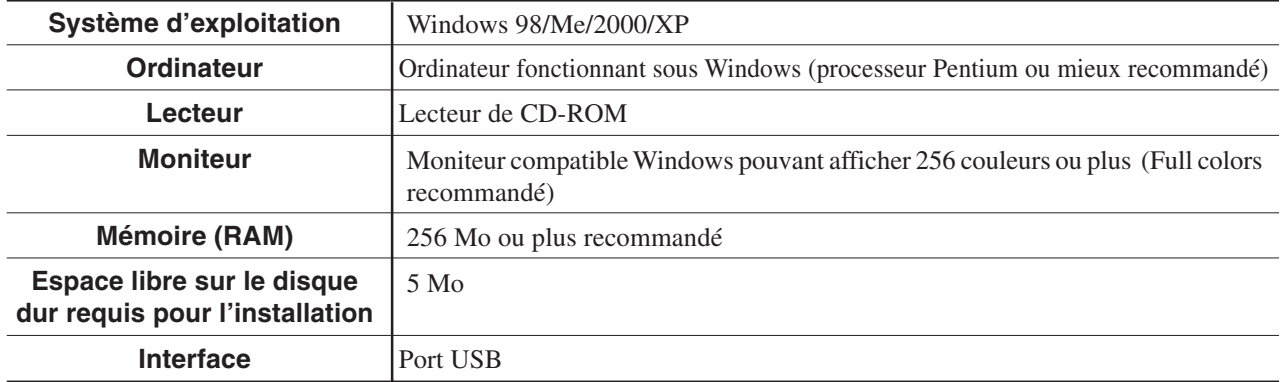

### **Système requis pour la connexion USB**

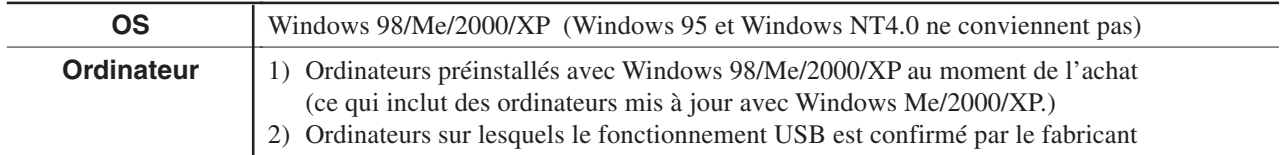

• La possibilité d'établir une connexion USB dépend des caractéristiques de l'ordinateur. Pour savoir si votre ordinateur peut gérer correctement les opérations USB, vérifiez auprès de son fabricant.

• Utilisez un câble USB blindé d'une longueur de 3 mètres au plus. Ne pas utiliser de hub USB ou autre.

Les logiciels inclus sur le CD-ROM sont les suivants.

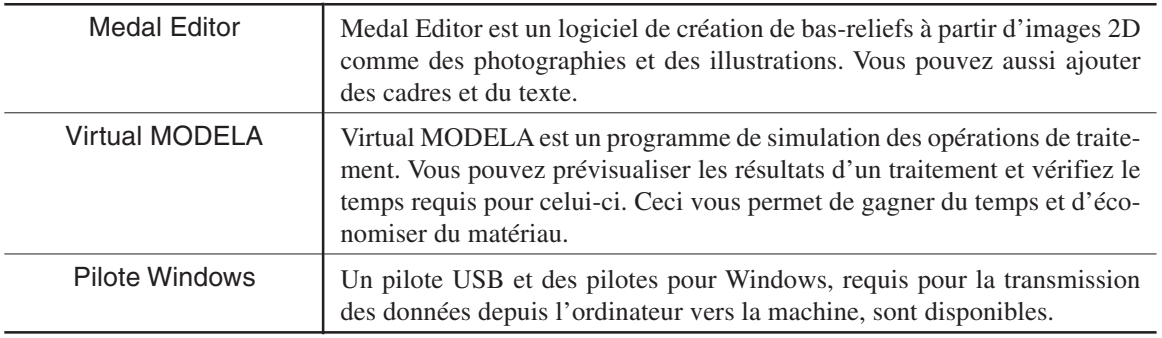

### $\circledS$  Point

Pour des explications sur le fonctionnement des logiciels fournis, veuillez vous reporter à leur aide en ligne respective.

☞ Voir "Afficher l'aide en ligne"

# **1-3 Installation du logiciel**

*1* Allumez l'ordinateur et démarrez Windows. Si vous démarrez sous Windows XP/2000, identifiez-vous sous un compte "Administrateurs".

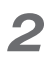

*2* Insérez le CD-ROM fourni dans le lecteur de CD-ROM.

Le menu d'installation apparaît automatiquement.

*3* Installer Medal Editor Cliquez sur [Medal Editor Install]. Le programme d'installation démarre.

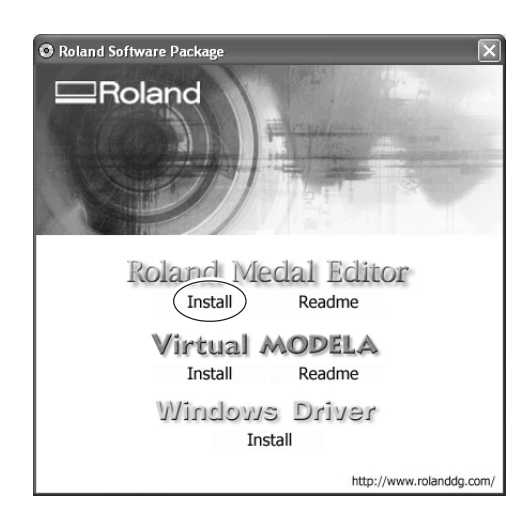

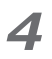

*4* Suivez les messages pour poursuivre et terminer l'installation du logiciel.

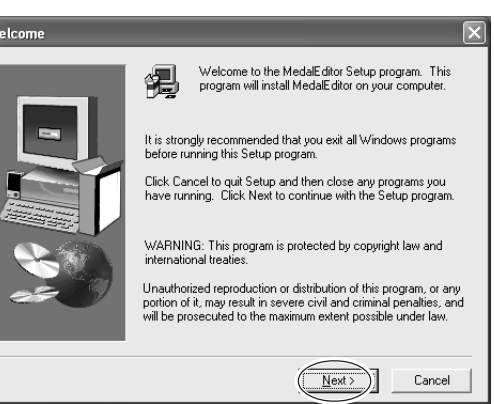

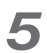

*5* Cliquez sur [OK]. Le menu d'installation apparaît.

Le menu d'installation apparaît.

ner l'installation du logiciel.

*6* Poursuivez en installant Virtual MODELA. Cliquez sur [Virtual MODELA Install].

*7* Suivez les messages pour continuer et termi-

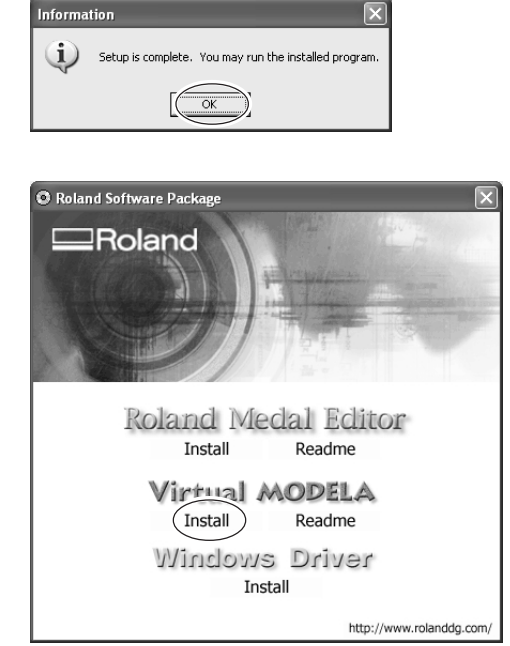

### **Windows XP**

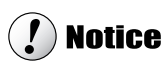

La machine et l'ordinateur ne doivent pas être connectés, tant que la procédure d'installation n'est pas terminée. Le non respect des instructions peut rendre l'installation impossible.

☞ Voir "Que faire si l'installation est impossible?" dans ce chapitre.

- *1* Avant de commencer l'installation et la configuration, assurez-vous que le câble USB n'est pas connecté.
- 2 Identifiez-vous dans Windows sous un compte "Administrateur".
- *3* Insérez le CD-ROM fourni dans le lecteur de CD-ROM.

Le menu d'installation apparaît automatiquement.

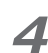

*4* Allumez la machine.

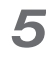

*5* Reliez votre ordinateur à la machine à l'aide du câble USB.

Le dialogue [Assistant nouveau matériel] apparaît.

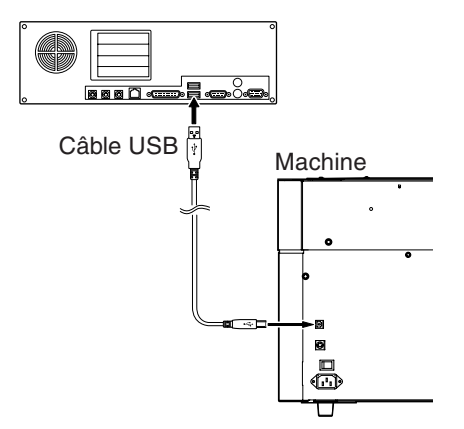

*6* Choisissez [Installer le logiciel automatiquement (Recommandé)] puis cliquez sur [Suivant].

L'installation du pilote USB démarre automatiquement.

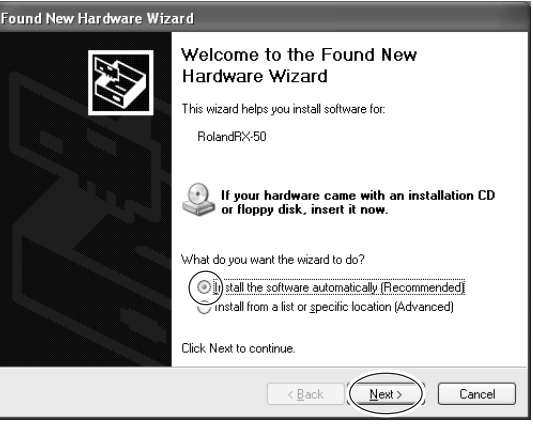

.<br>Hardware Installation

Printers

 $\triangle$ 

The software you are installing for this hardware:

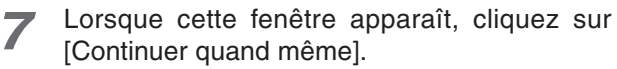

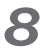

*8* Cliquez sur [Terminer] Ceci termine l'installation.

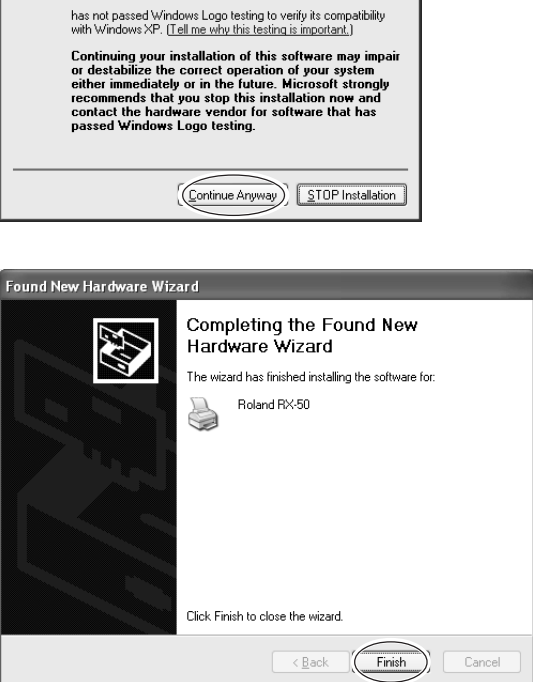

### **Windows 98/Me/2000**

### $\left(\boldsymbol{f}\right)$  Notice

La machine et l'ordinateur ne doivent pas être connectés, tant que la procédure d'installation n'est pas terminée. Le non respect des instructions peut rendre l'installation impossible.

☞ Voir "Que faire si l'installation est impossible?" dans ce chapitre.

- *1* Avant de commencer l'installation et la configuration, assurez-vous que le câble USB n'est pas connecté.
- 2 Identifiez-vous dans Windows 2000 sous un compte "Administrateur".
- *3* Insérez le CD-ROM fourni dans le lecteur de CD-ROM.

Le menu d'installation apparaît automatiquement.

*4* Cliquez sur [Installer pilote Windows]. L'écran représenté à droite apparaît.

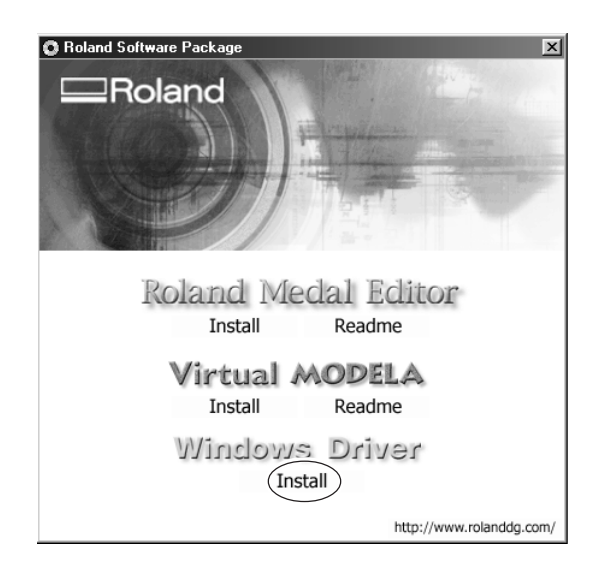

*5* Sélectionnez [Installer]. Dans la case [Port], choisissez [USB], puis cliquez sur [Start] (Démarrer).

L'installation du pilote commence.

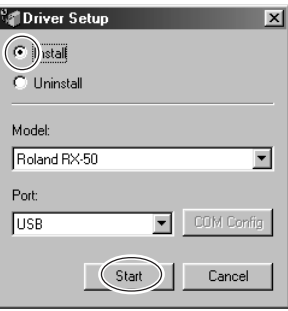

*6* Lorsque toute l'installation est terminée, l'écran représenté à droite apparaît. Cliquez sur [Close] (Fermer).

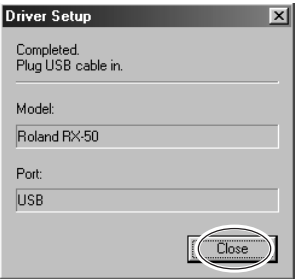

*7* Lorsque le menu d'installation éapparaît, cliquez sur  $\times$ .

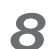

*8* Retirez le CD-ROM du lecteur.

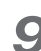

*9* Allumez la machine.

10 Reliez votre ordinateur à la machine à l'aide du câble USB.

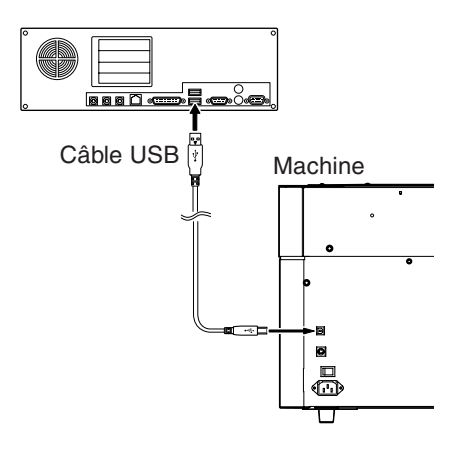

### **Que faire si l'installation est impossible ?**

#### **Windows XP/2000**

*1* Si le dialogue [Assistant nouveau matériel] apparaît, cliquez sur [Terminer] pour le refermer.

### *2* **Windows XP**

Cliquez sur le menu [Démarrer] puis faites un clic droit sur [Mon ordinateur]. Cliquez sur [Propriétés].

#### **Windows 2000**

Faites un clic droit sur [Mon ordinateur] situé sur le bureau puis cliquez sur [Propriétés].

*3* Cliquez sur l'onglet [Matériel] puis sur [Gestionnaire de Périphériques].

La page [Gestionnaire de Périphériques] apparaît.

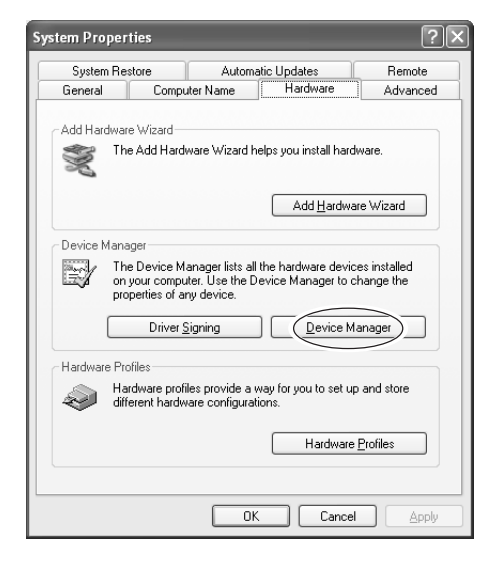

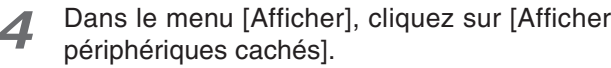

*5* Dans la liste, faites un double-clic sur [Imprimantes] ou [Autres périphériques].

Lorsque votre machine ou [Périphérique inconnu] apparaît sous l'article sélectionné, cliquez dessus pour la sélectionner.

*6* Allez dans le menu [Action] et cliquez sur [Désinstaller].

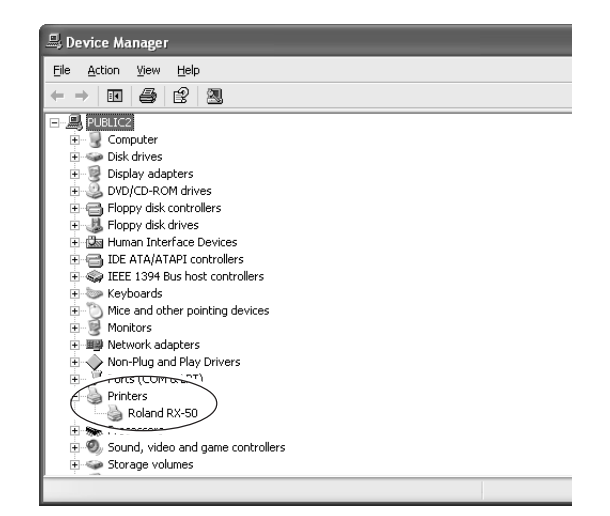

- La fenêtre représentée à droite apparaît. Cliquez sur OK.
- *8* Fermez la page [Gestionnaire de Périphériques] puis cliquez sur OK.

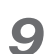

*9* Débranchez le câble USB de votre ordinateur.

- 10 Désinstaller le pilote. Suivez la procédure décrite dans "1-5 Désinstallation des pilotes", étape 3 et suivantes pour désinstaller le pilote.
- *11* Suivez la procédure décrite dans "1-4 Installation des pilotes" pour recommencer l'installation depuis le début.

#### **Windows 98/Me**

- *1* Débranchez les câbles USB de votre ordinateur.
- ROM.
- *2* Faites apparaître le menu d'installation du CD-
	- *3* Désinstaller le pilote. Suivez la procédure décrite dans "1-5 Désinstallallation des pilotes", étape 3 et suivantes pour désinstaller le pilote.
	- *4* Suivez la procédure décrite dans "1-4 Installallation des pilotes" pour recommencer l'installation depuis le début.

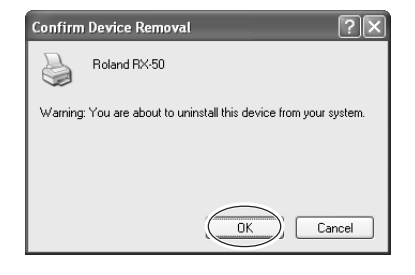

### **Windows XP/2000**

Pour désinstaller les pilotes, effectuez les étapes suivantes :

- *1* Avant de commencer la désinstallation d'un pilote, débranchez les câbles USB de votre ordinateur.
- 

*2* Identifiez-vous dans Windows sous un compte "Administrateur".

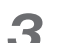

### *3* **Windows XP**

Depuis le menu [Démarrer], cliquez sur [Panneau de Contrôle].Cliquez sur [Imprimantes et autres périphériques] puis sur [Imprimantes et Télécopieurs].

#### **Windows 2000**

Depuis le menu [Démarrer], cliquez sur [Paramètres] puis sur [Imprimantes].

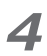

*4* Si votre machine apparaît, cliquez sur son icône.

Depuis le menu [Fichier], choisissez [Effacer].

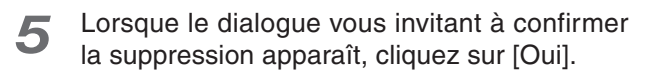

*6* Depuis le menu [Fichier], cliquez sur [Propriétés du serveur]. Le dialogue suivant apparaît.

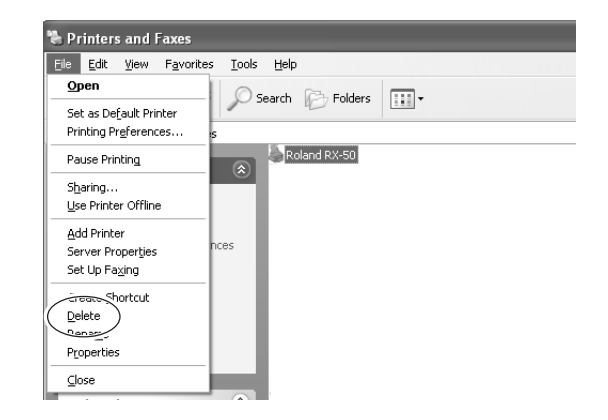

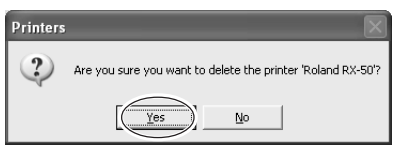

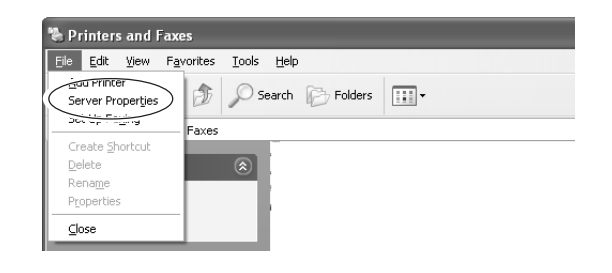

*7* Cliquez sur l'onglet [Pilotes]. Si votre machine apparaît, choisissez son nom dans la liste puis cliquez sur [Supprimer].

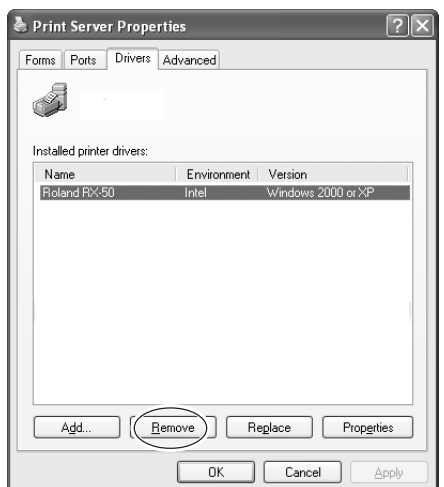

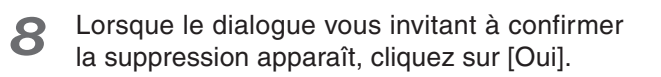

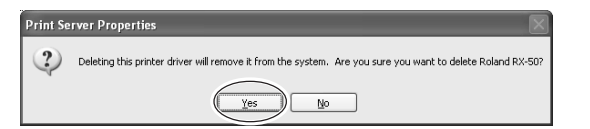

*9* Insérez le CD-ROM fourni dans le lecteur de CD-ROM.

Le menu d'installation apparaît automatiquement.

10 Cliquez sur [Installer pilote Windows]. La page suivante (à droite) apparaît.

*11* Sélectionnez [Déinstaller] puis cliquez sur [Démarrer].

> Lorsque le pilote est supprimé, le dialogue suivant apparaît.

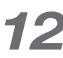

*12* Cliquez sur [Oui] pour redémarrer l'ordinateur.

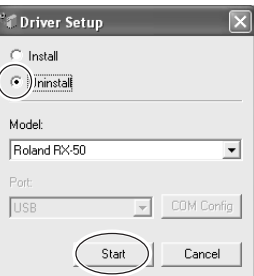

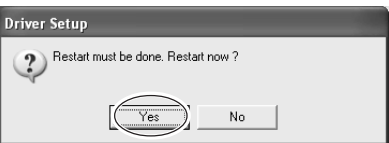

### **Windows 98/Me**

*1* Avant de commencer la désinstallation d'un pilote, débranchez les câbles USB de votre ordinateur.

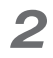

2 Insérez le CD-ROM fourni dans le lecteur de CD-ROM.

Le menu d'installation apparaît automatiquement.

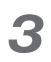

*3* Cliquez sur [Installer pilote Windows]. L'écran représenté à droite apparaît.

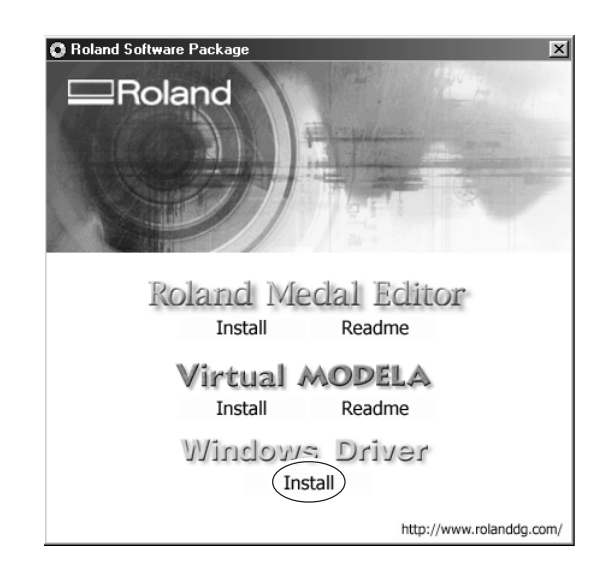

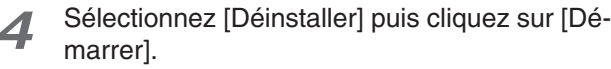

Lorsque le pilote est supprimé, le dialogue suivant apparaît.

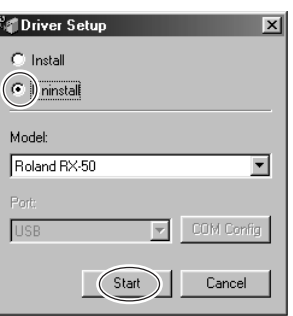

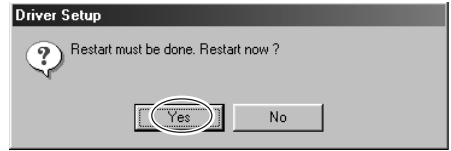

*5* Cliquez sur [Oui] pour redémarrer l'ordinateur.

## **1-6 Configuration de Medal Editor**

Suivez la procédure ci-dessous pour configurer la machine par défaut pour Medal Editor.

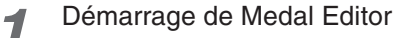

#### **Sous Windows XP**

Dans le menu [Démarrer], choisissez [Tous les Programmes], puis [Roland Medal Editor], puis [Medal Editor].

#### **Sous Windows 98/Me/2000**

Dans le menu [Démarrer], choisissez [Programmes], puis [Roland Medal Editor], puis [Medal Editor].

2 Dans le menu [File] (Fichier), cliquez sur [New Data] (Nouvelles données).

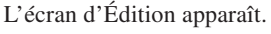

d'usinage).

sortie).

apparaît.

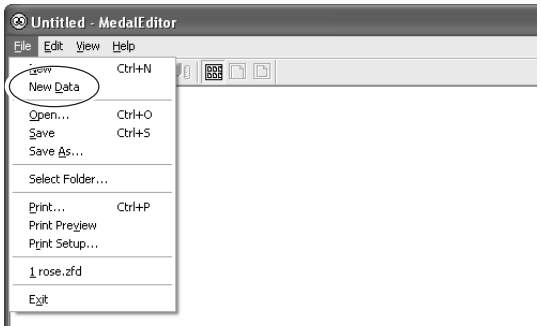

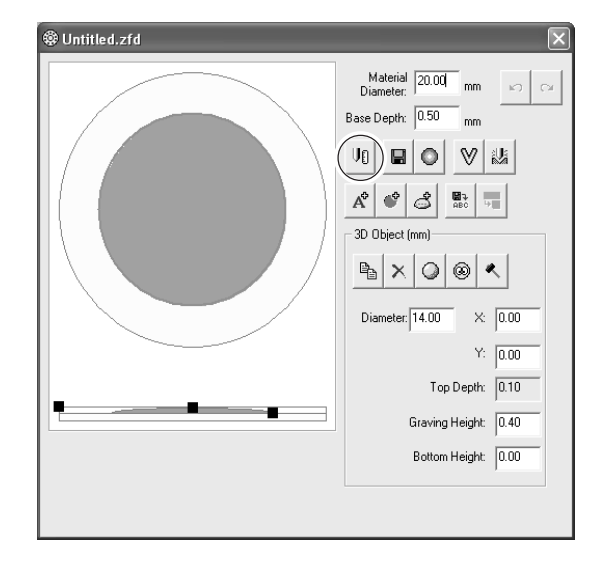

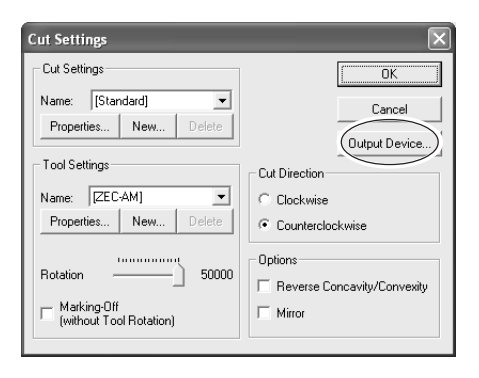

Le dialogue [Cut Settings] apparaît.

*4* Cliquez sur [Output Device] (Périphérique de

Le dialogue [Print Setup] (Configuration de l'Impression)

*3* Cliquez sur le bouton [Cut Settings] (Réglages

- *5* Cliquez sur [Nom d'Imprimante] et sélectionnez le nom de la machine, puis cliquez sur [OK].
- *6* Le dialogue [Cut Settings] réapparaît. Cliquez sur [OK] pour refermer le dialogue [Cut Settings] .

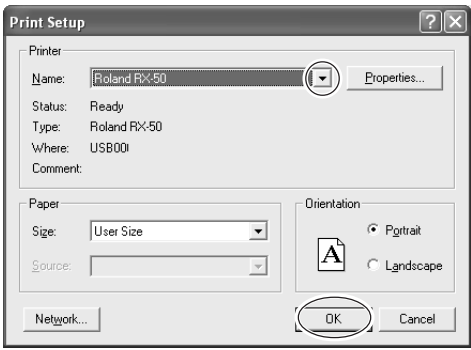

# *Chapitre 2 Gravure*

Ce chapitre décrit la procédure de gravure, allant de la création des données du modèle jusqu'à la réalisation de la gravure.

### **Images pouvant être traitées**

Préparer les images (photographies et illustrations) à traiter. Nous vous recommandons d'utiliser des images qui respectent les critères suivants.

#### **Portrait**

- Pas d'ombre sur le visage.
- (Le mieux est un visage éclairé par l'avant sans ombre autour du nez et des yeux).
- Vue de face
- Gros-plan du visage si utilisation unique du visage
- (L'utilisation d'un visage à partir d'une photographie en pied peut produire un traitement imprécis en raison de la faible résolution).
- Arrière-plan de couleur uniforme.

#### **Objets autres que les portraits**

• Division nette des couleurs (Illustrations ou logos avec peu de dégradés de couleurs).

• Arrière-plan de couleur uniforme.

#### **Format des fichiers**

- Fichier BMP
- Fichier JPEG

## **2-2 Noms et fonctions**

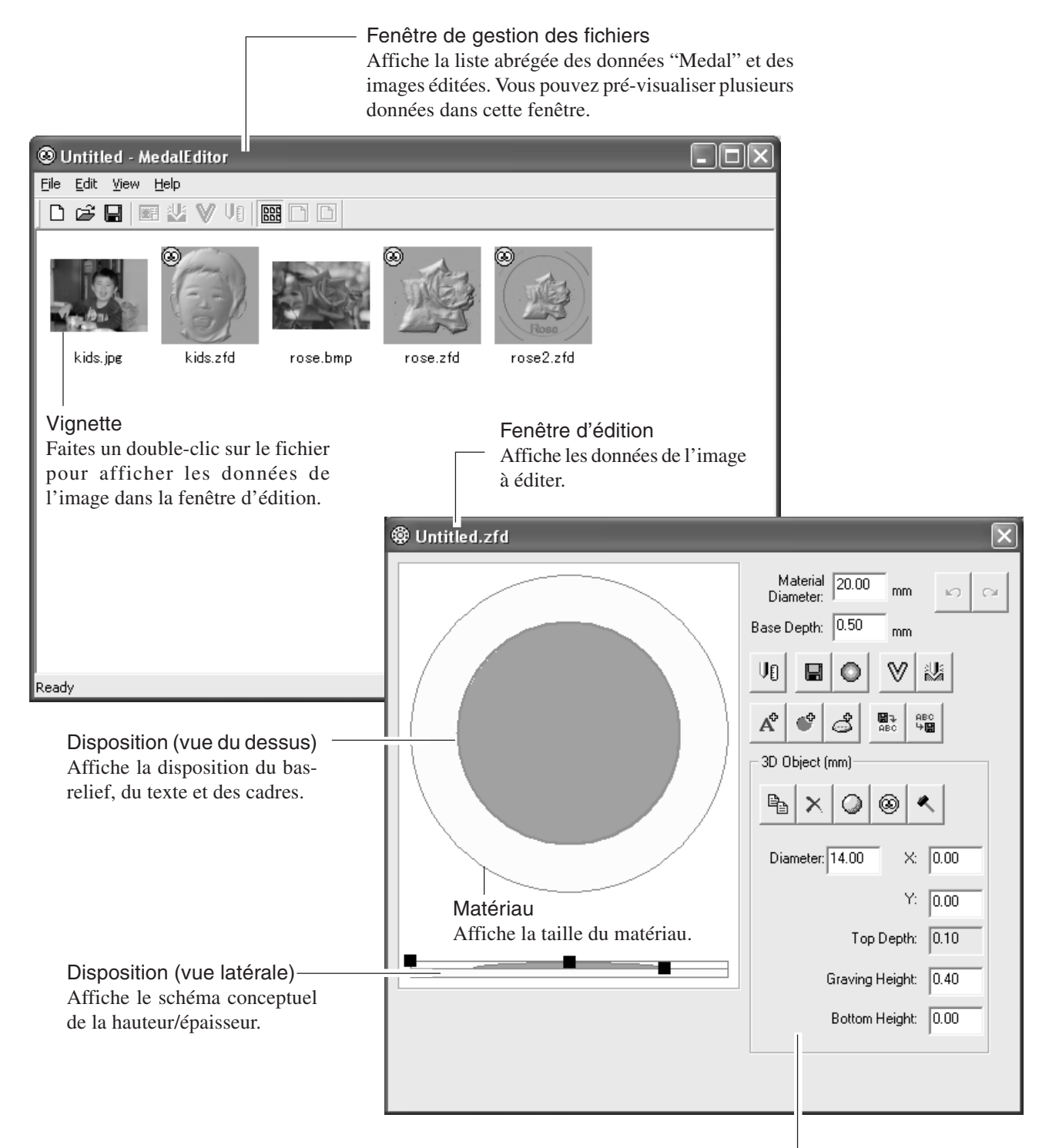

#### Réglages des objets

Affiche les propriétés des éléments sélectionnés dans la fenêtre d'édition (Objet 3D, Objet Texte ou Objet Cadre), incluant les boutons de réglages ou d'opération.

Si vous cliquez sur le bas-relief : l'Objet 3D apparaît. Si vous cliquez sur le texte : l'Objet Texte apparaît. Si vous cliquez sur le cadre : l'Objet Cadre apparaît.

Si vous sélectionnez un matériau ou une autre partie, les propriétés n'apparaissent pas.

### **Charger les données d'image**

À titre d'exemple, nous utiliserons les données d'image suivantes pour créer des données à graver.

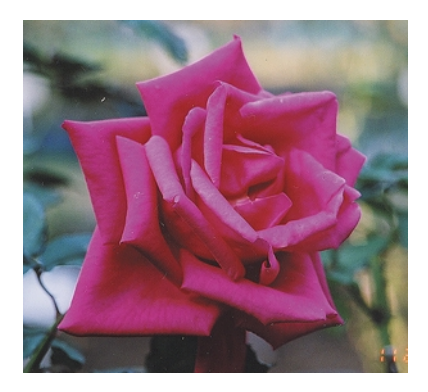

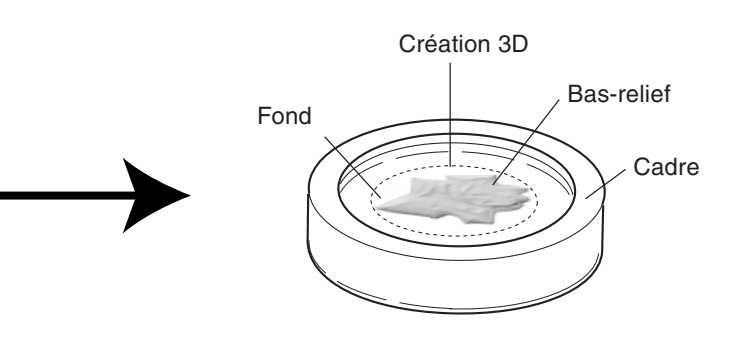

*1* Dans le menu [File] (Fichier) cliquez sur [Open] (Ouvrir). Le dialogue [Ouvrir] apparaît.

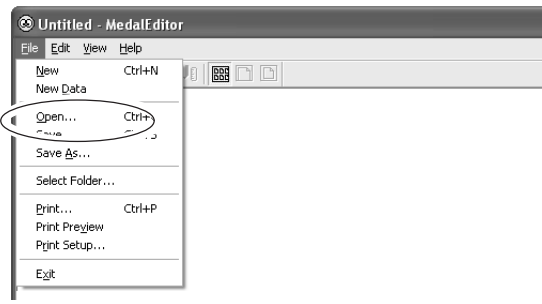

*2* Sélectionnez le fichier de l'image que vous souhaitez utiliser et cliquez sur [Ouvrir].

> L'image sélectionnée est chargée et s'affiche dans la fenêtre d'édition.

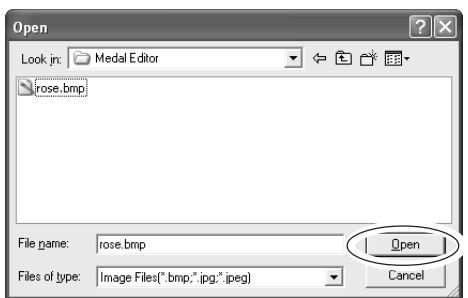

### **Spécifier le format du matériau**

Inscrire les dimensions du matériau fixé dans l'étau.

Dans le champ [Material Diameter], inscrivez le diamètre du matériau.

Dans le champ [Base Depth] (Pronfondeur de base), inscrivez la profondeur de traitement souhaitée.

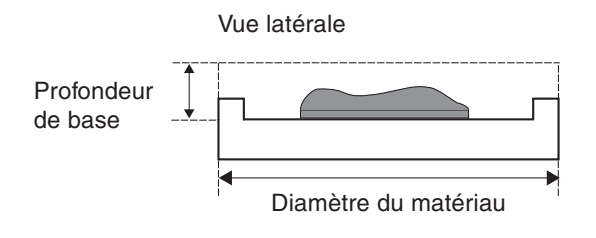

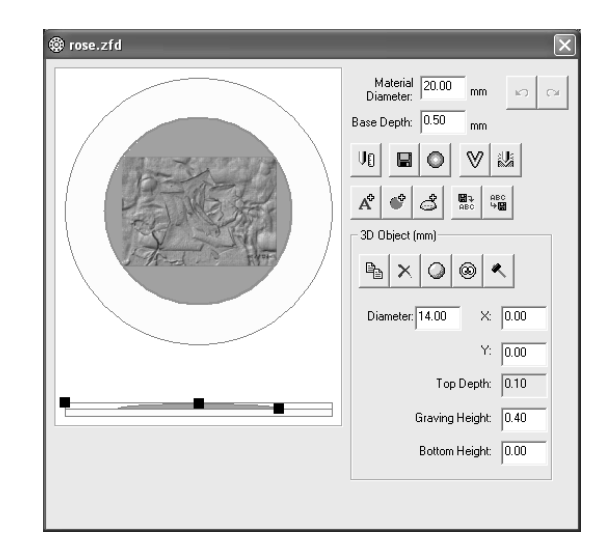

### **Spécifier le format à traiter**

Inscrire les dimensions de la gravure.

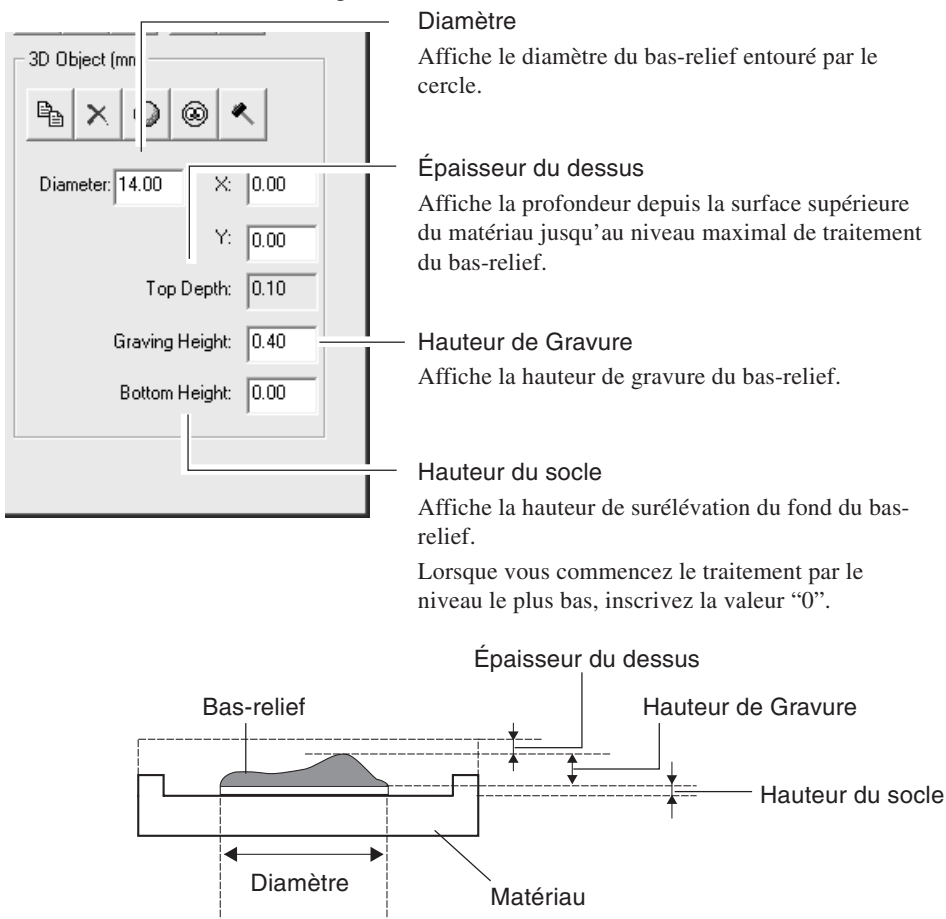

### **Créer un bas-relief à partir d'une image 2D (Objet)**

Créez le bas-relief en utilisant [Create 3D (Object)].

Cliquez sur le bouton [Create 3D (Object)]. La fenêtre de la zone de travail (Work Area) s'affiche.

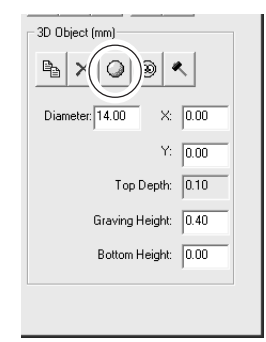

#### **Délimiter une zone de travail**

Spécifiez la zone de l'image d'origine à utiliser pour créer le bas-relief.

Zone de travail

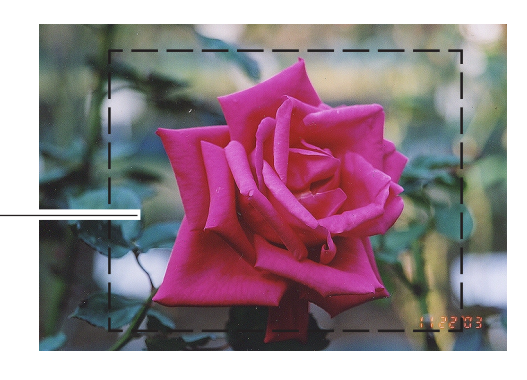

*1* Faites glisser la souris dans la fenêtre pour délimiter la zone de travail.

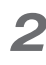

2 Cliquez sur [Next] (Suivant). La fenêtre [3D Creation Area] (Zone de création 3D) apparaît.

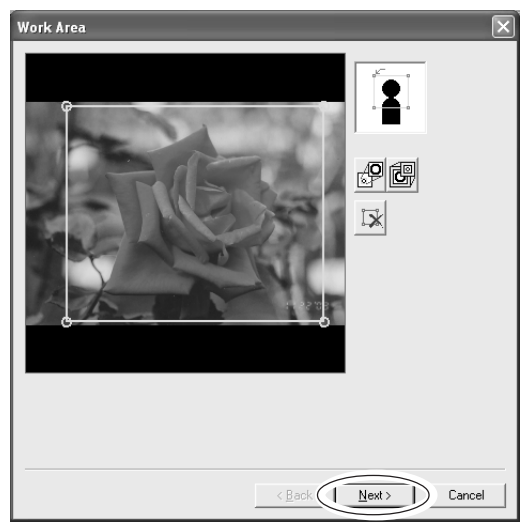

#### **Délimiter la zone de création du bas-relief**

Spécifiez la zone à utiliser pour la création du bas-relief.

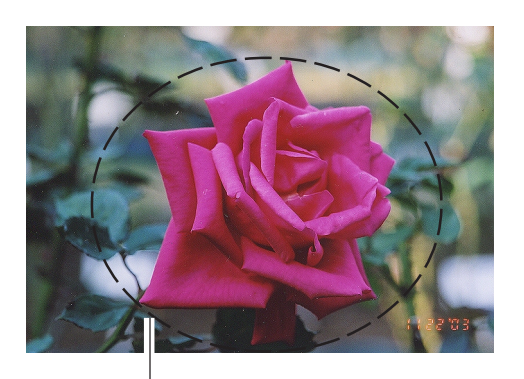

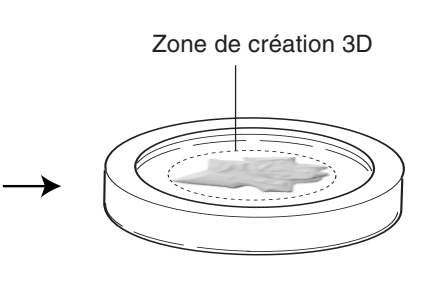

Zone de création 3D

- *1* Cliquez sur les points 1, 2, 3 affichés dans l'illustration ci-contre.
- 

### 2 Cliquez sur [Next] (Suivant).

La fenêtre [Background Area] (Zone d'Arrière-plan) apparaît.

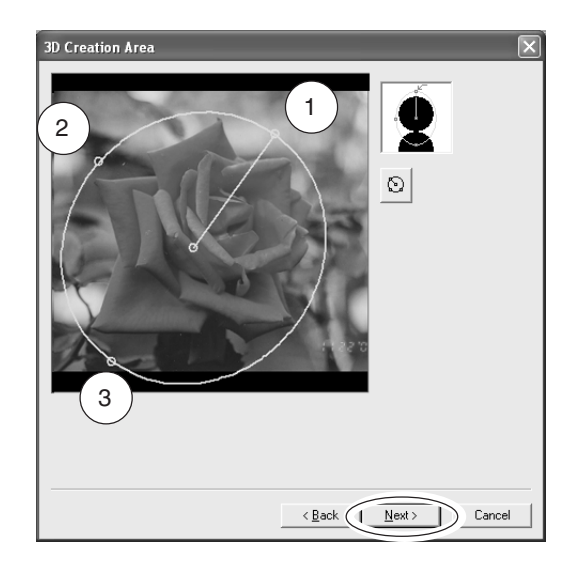

#### **Délimiter une zone d'arrière-plan**

Spécifiez la zone précise à utiliser pour la création du bas-relief. La zone définie comme arrière-plan n'est pas utilisée.

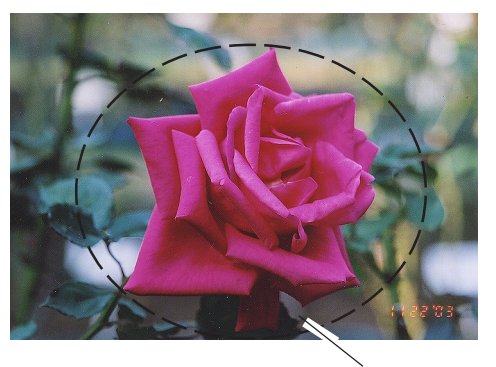

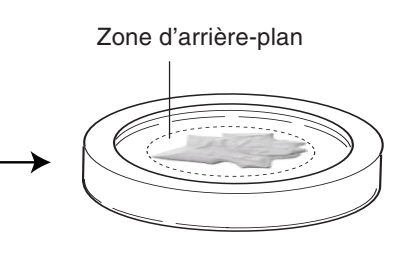

Zone d'arrière-plan

1 Cliquez sur le bouton <sup>**<sup>1</sup>**</sup> puis sur la partie de l'image choisie comme zone d'arrière-plan.

La partie où vous avez cliqué se remplit et le dialogue [Filled Area] (Zone remplie) apparaît.

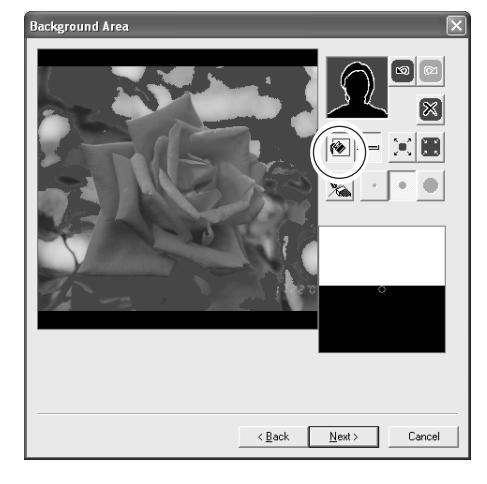

.<br>Filled Area  $\overline{\overline{\mathsf{R}}^{\mathsf{K}}}$ 

**N** harmon

Cancel

Wide 

- 2 Utilisez le curseur ou les boutons [Wide]/ [Narrow] (Large/Étroit) pour ajuster la taille de la zone remplie qui correspond à l'arrière-plan. La zone remplie apparaît à l'écran.
- *3* Utilisez l'outil [Crayon] pour remplir des zones avec précision.

Cliquez sur  $\sqrt{\ }$  puis déplacez le curseur sur la zone correspondant à votre arrière-plan.

*4* Cliquez sur [Next] (Suivant). La fenêtre [Mask Area] (Zone de masque) apparaît.

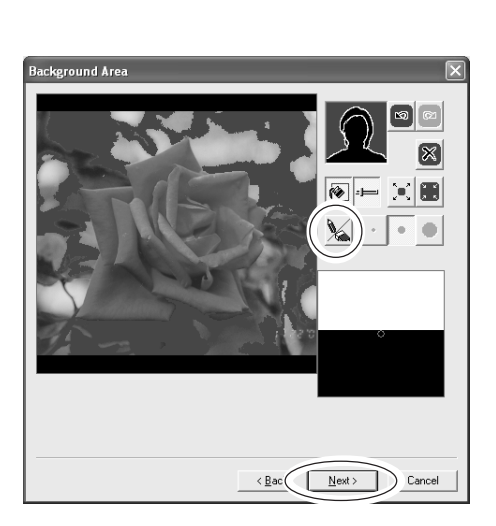

#### **Délimiter une zone de masque**

Lorsque vous convertissez une image en 3D, spécifiez si la zone noire doit être agrandie ou diminuée. En spécifiant une zone de masque, les zones noires sont atténuées.

Il est inutile de les spécifier ici. Cliquez sur [Next] (Suivant). La fenêtre de création 3D apparaît.

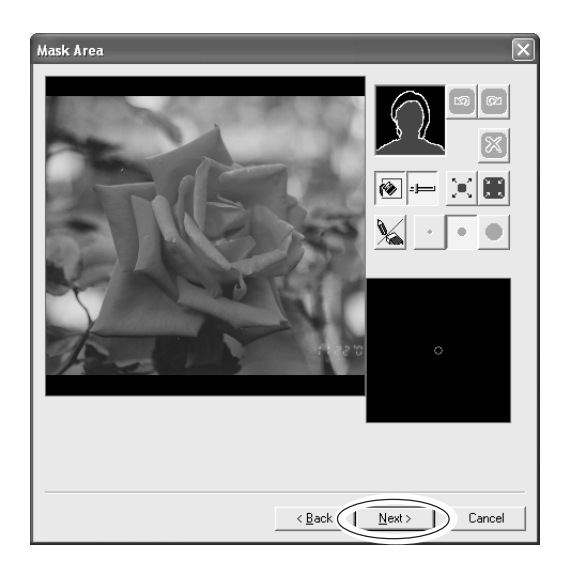

#### **Convertir une image 2D en bas-relief**

Suivez la procédure ci-dessous pour convertir une image 2D éditée en bas-relief.

*1* Cliquez sur le bouton [Preview] (Prévisualisation).

La simulation du bas-relief apparaît à l'écran

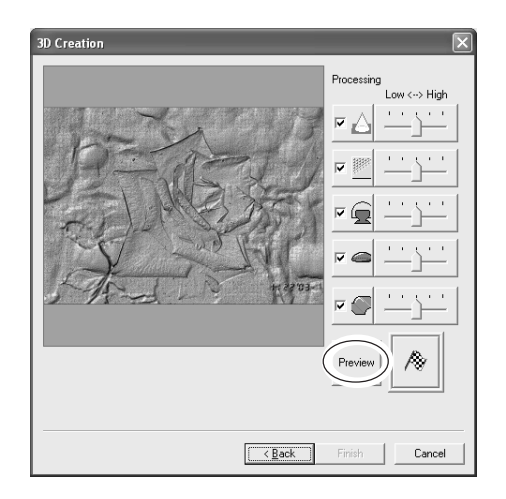

*2* Vérifiez cette simulation 3D. Déplacez les barres coulissantes vers la gauche/droite pour ajuster chaque paramètre du traitement. Pour pré-visualiser l'image ajustée, cliquez sur le bouton [Preview] (Prévisualisation).

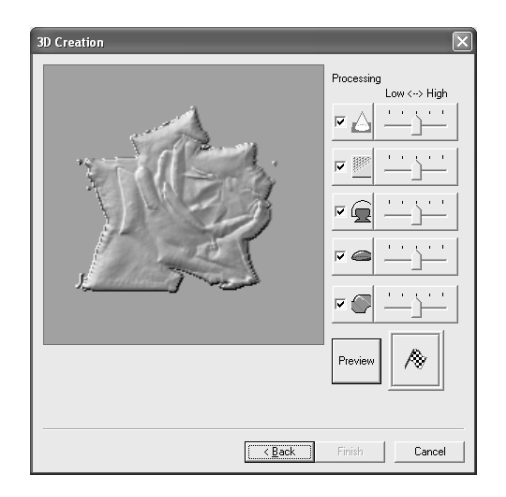

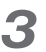

*3* Cliquez sur le bouton [Execute] (Exécuter). Le traitement des données débute et le bas-relief créé apparaît.

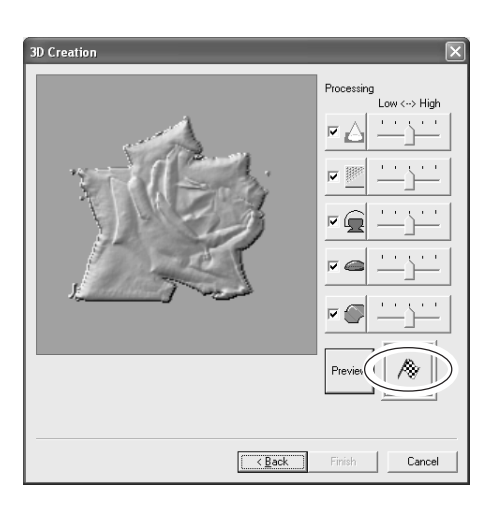

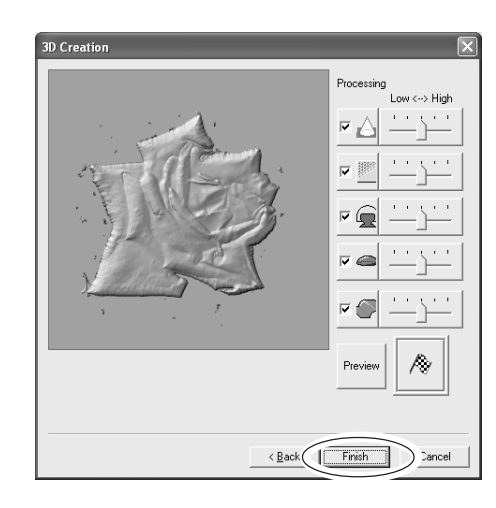

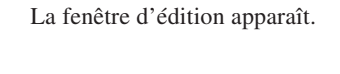

*4* Cliquez sur [Finish] (Terminer).

### $\circledS$  Point

#### **Ajuster le bas-relief**

Si vous souhaitez ajuster le bas-relief, cliquez sur le bouton indiqué dans l'illustration. Le dialogue [Edit 3D] apparaît.

Utilisez les boutons de configuration ou la brosse pour ajuster le bas-relief en détail.

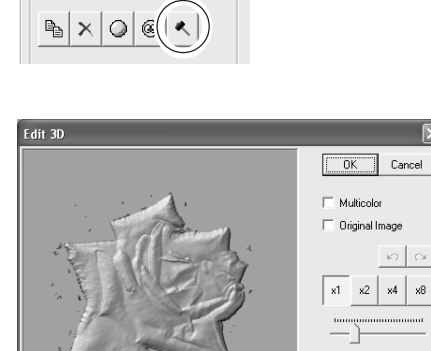

-3D Object (mm)

Coat/Gu ve Think **Half Height Smooth** 

**Enhance Contrast** Enhance Edges

 $\times$ 8

 $\overline{\phantom{a}}$ 

### **Créer un bas-relief à partir d'une image 2D (Visage)**

Lorsque vous créez une image d'un visage en 3D, vous pouvez préciser l'emplacement du nez et des yeux ainsi que le contour du visage.

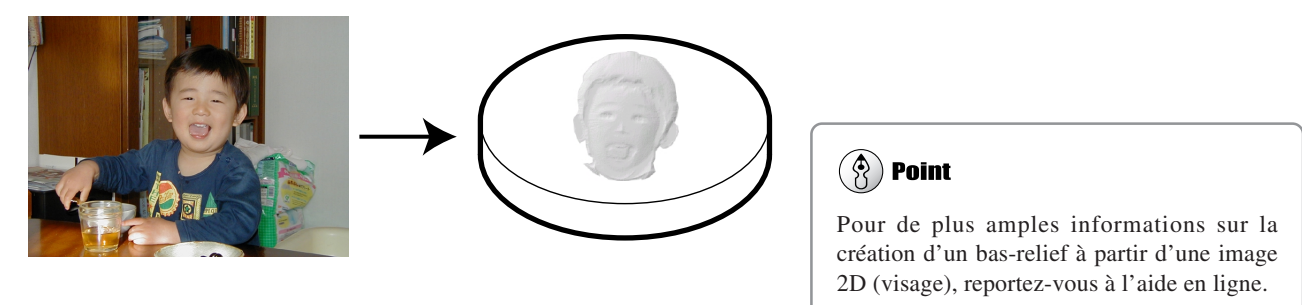

Charger les données d'image du visage

Suivez la procédure "Créer un bas-relief à partir d'une image 2D (Objet)" puis délimitez une zone de travail et une zone de création 3D.

#### **Spécifier la position des yeux**

Spécifiez la position des yeux. Placez le curseur sur l'œil droit et faites un clic gauche sur celui-ci.  $\mathbb{Z}[\mathbb{Z}_\times]$ Placez le curseur sur l'œil gauche et faites un Clic droitclic droit sur celui-ci. Clic gauche 2 Cliquez sur [Next] (Suivant). La fenêtre [Nose Location] (Position du nez) apparaît.

#### **Spécifier la position du nez**

*1* La position du nez est détectée automatiquement.

Déplacez les repères [  $\bigcirc$ ] dans la fenêtre pour ajuster la position et la taille.

2 Cliquez sur [Next] (Suivant). La fenêtre [Outline] (Contour) apparaît.

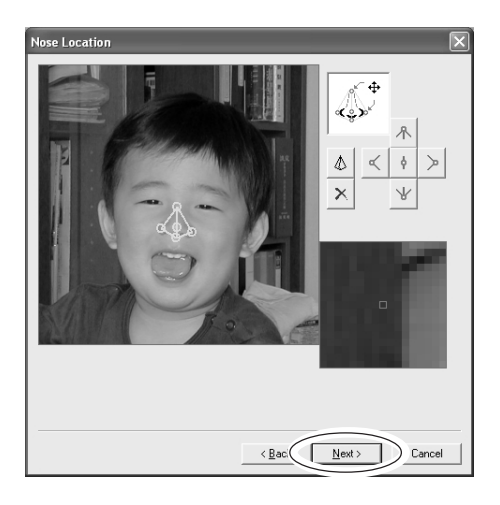

< Back

Cancel

#### **Délimiter le contour d'un visage**

*1* Le contour du visage est détecté automatiquement.

Déplacez les repères [()] et les curseurs vers la gauche ou la droite dans la fenêtre pour ajuster la position et la taille.

2 Cliquez sur [Next] (Suivant). La fenêtre [Background] (Arrière-plan) apparaît.

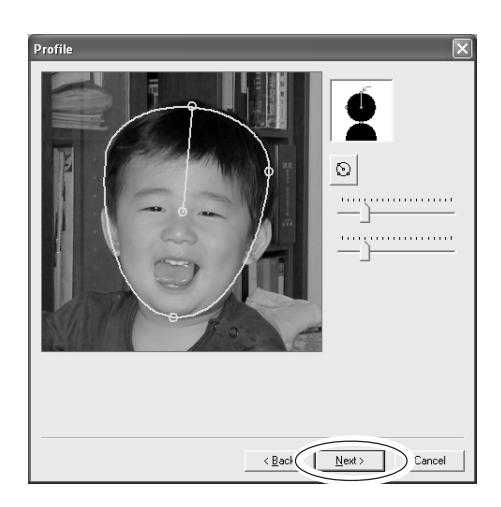

Suivez la procédure "Créer un bas-relief à partir d'une image 2D (Objet)" puis délimitez une zone d'arrière-plan et une zone de masque pour créer le bas-relief.

### **Ajouter du texte**

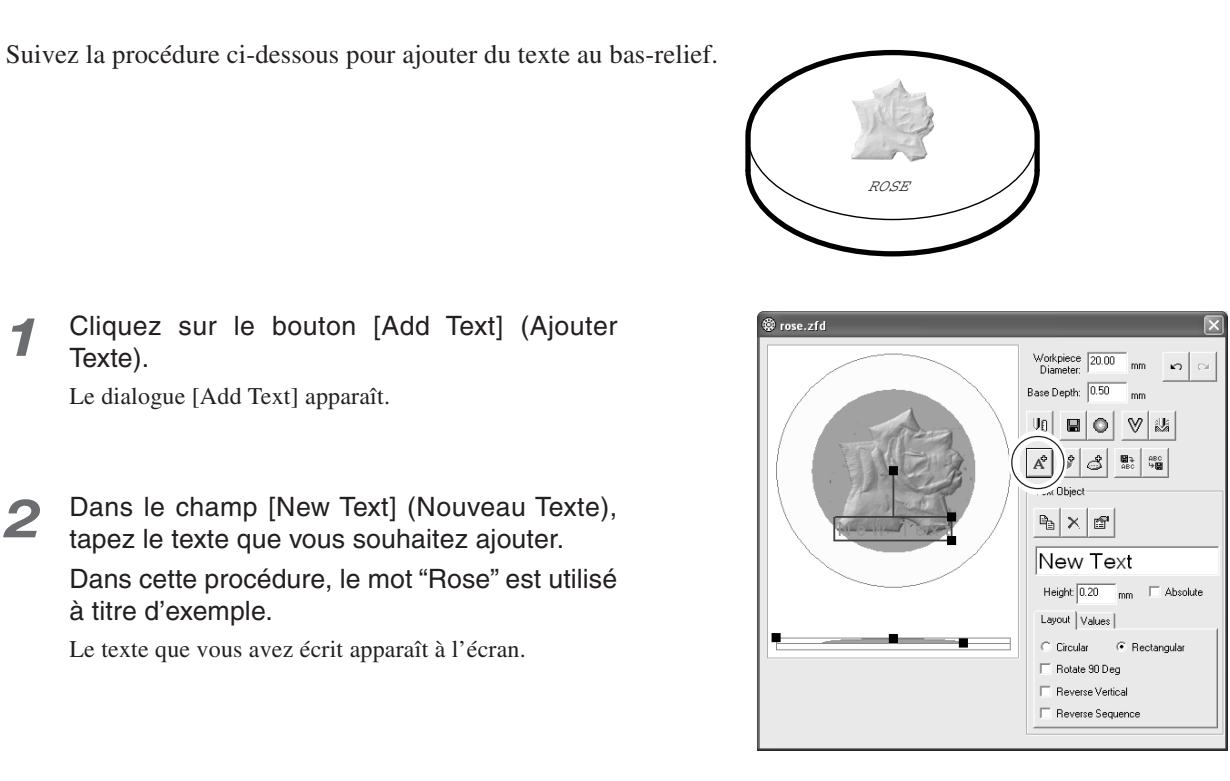

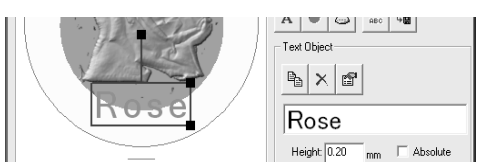

#### **Changer les réglages d'alignement et de police du texte**

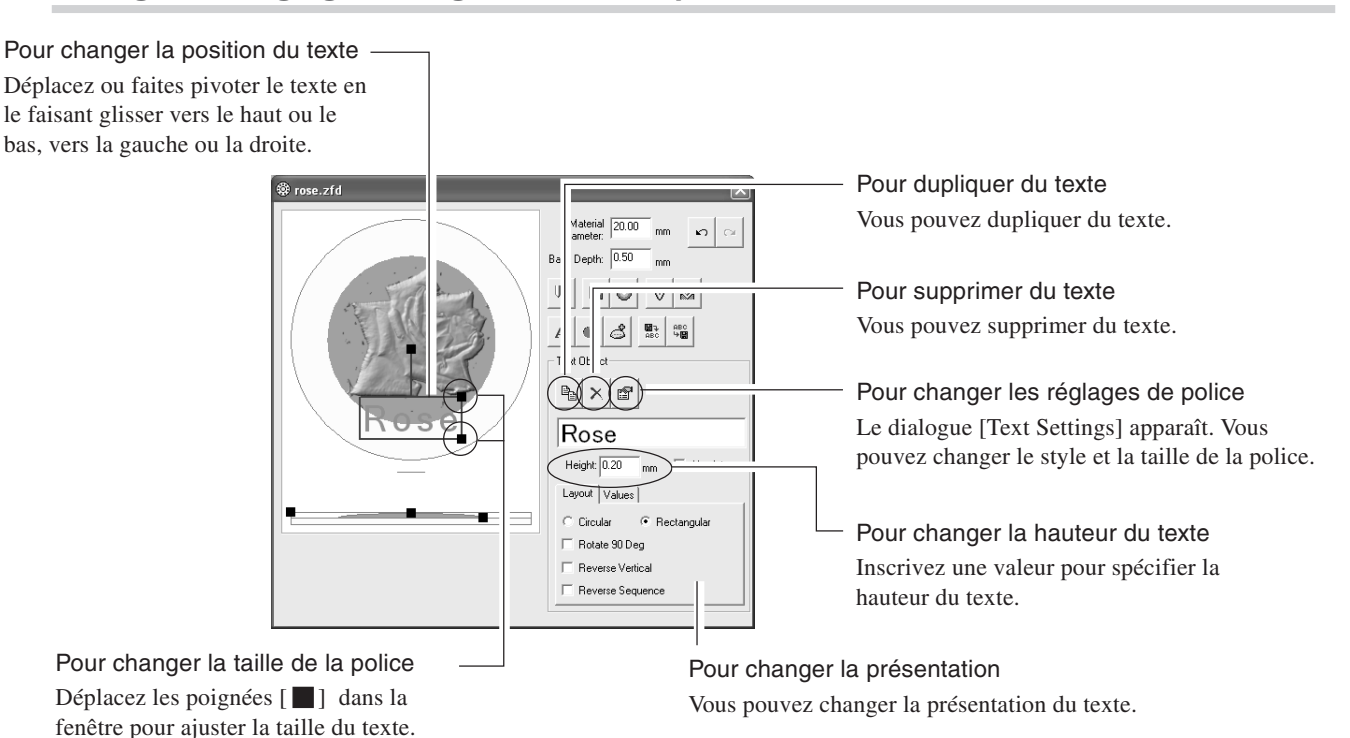

*31 Chapitre 2 Gravure*

### **Ajouter un cadre**

Suivez la procédure ci-dessous pour ajouter un cadre autour d'une image.

Cliquez sur le bouton [Add Frame] (Ajouter cadre).

Le nouveau cadre apparaît à l'écran.

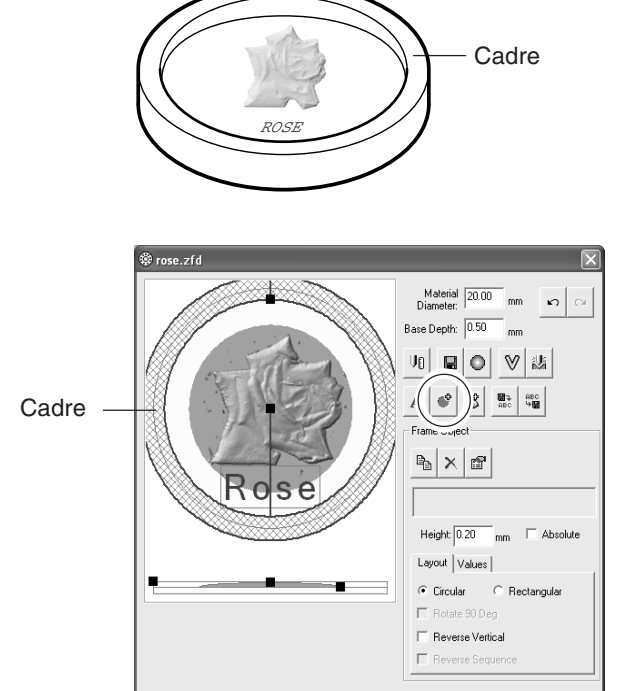

#### **Changer la forme et l'alignement**

Pour changer la largeur du cadre

Déplacez les poignées [134] dans la fenêtre pour ajuster la largeur du cadre.

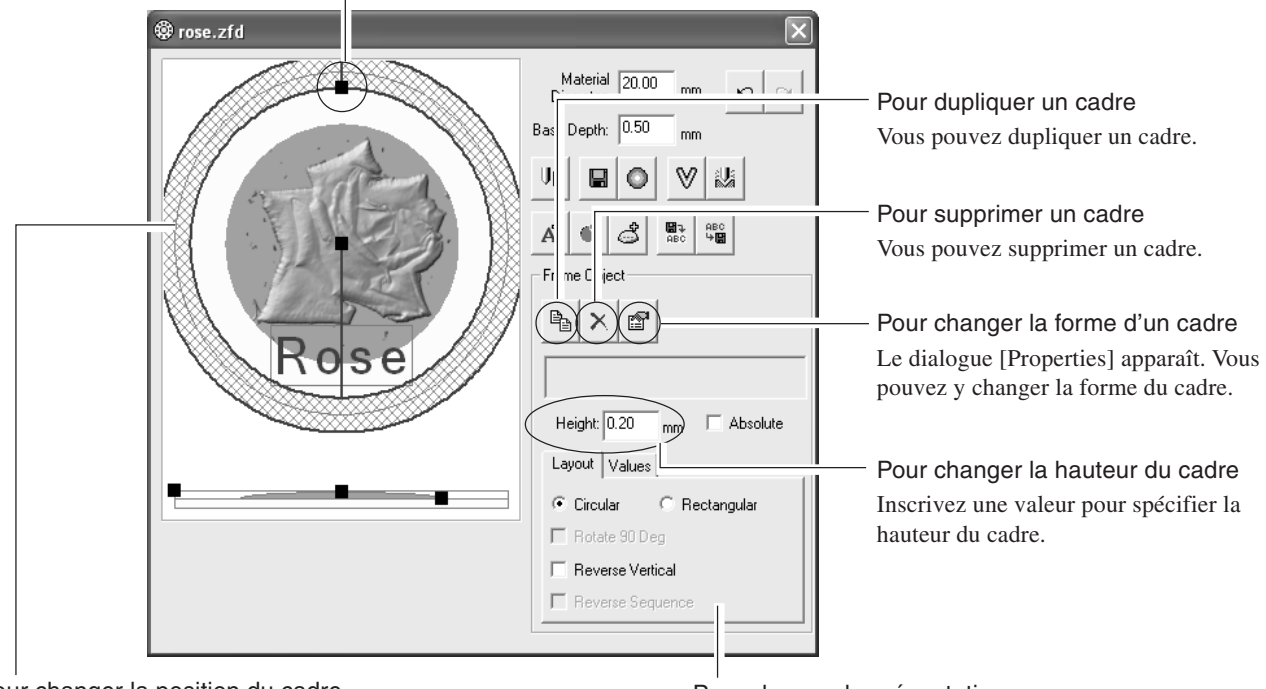

Pour changer la position du cadre Déplacez ou faites pivoter le cadre en le faisant glisser vers le haut ou le bas, vers la gauche ou la droite.

Pour changer la présentation Vous pouvez changer la présentation du cadre.

### **Spécifier les conditions de traitement**

Pour spécifier les conditions du traitement.

- *1* Cliquez sur le bouton [Cut Settings] (Réglages d'usinage). Le dialogue [Cut Settings] apparaît.
- 2 Cliquez sur [  $\blacktriangledown$  ] et sélectionnez les réglages de gravure.

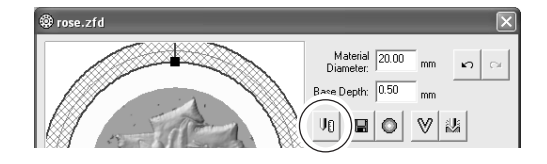

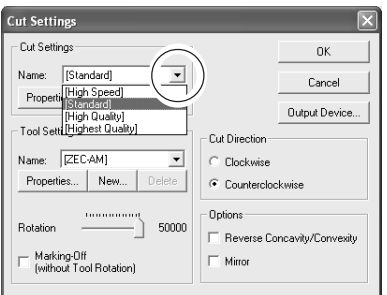

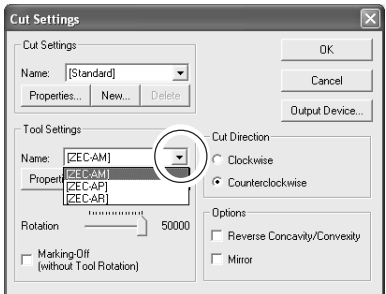

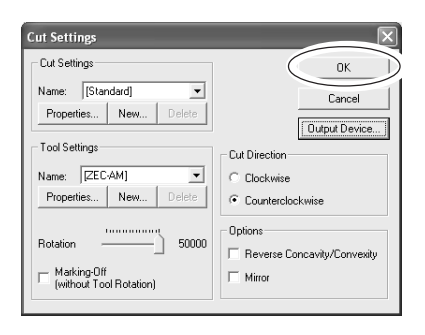

- **3** Cliquez sur [  $\bullet$  ] et sélectionnez l'outil installé dans la machine.
- *4* Réglez la rotation ici [50000]. Lorsque vous travaillez sur un matériau fin, ralentissez la vitesse de rotation.

*5* Cliquez sur [OK] pour refermer le dialogue [Cut Settings]

La fenêtre d'édition apparaît.

### **Sauvergarder la fenêtre d'édition**

Sauvergarder les données du bas-relief

- *1* Cliquez sur le bouton [Enregistrer sous]. Le dialogue [Enregistrer sous] apparaît.
- *2* Spécifiez l'emplacement où doit être mémorisé le fichier d'image et inscrivez le nom du fichier.
- *3* Cliquez sur [Enregistrer] Les données du bas-relief apparaissent dans la fenêtre de Gestion des Fichiers.

### **Sauvergarder la fenêtre de gestion des fichiers**

fichiers

Vous pouvez mémoriser les données du bas-relief et les données d'image 2D dans cette fenêtre.

*1* A partir du menu [File] (Fichier), cliquez sur

[Save As] (Enregistrer sous). Le dialogue [Enregistrer sous] apparaît.

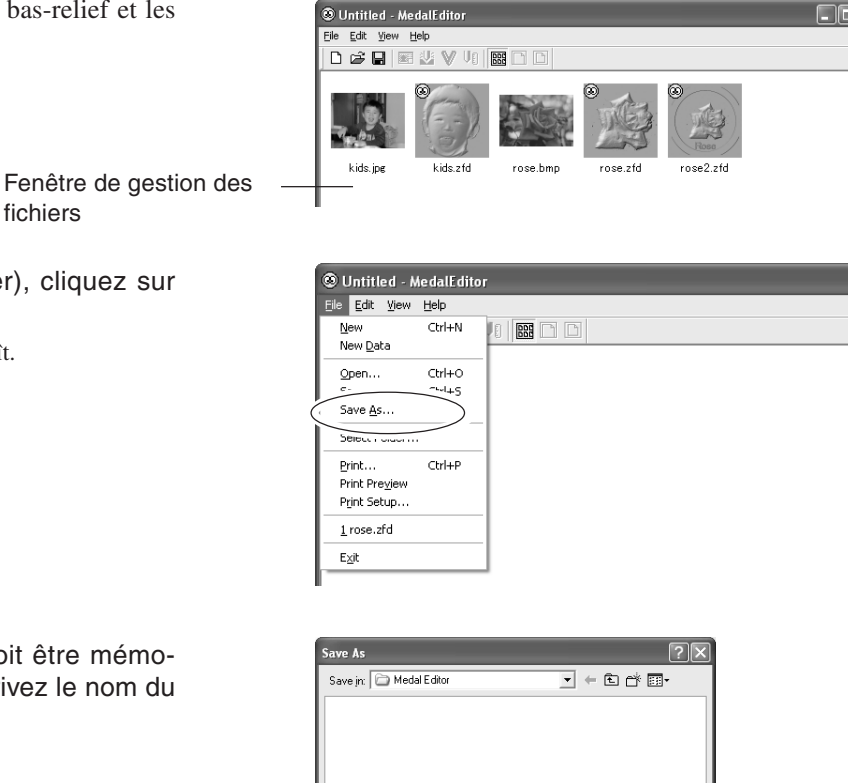

Material 20.00 Base Depth: 0.50  $\blacksquare$ 

 $\overline{\mathbf{r}}$   $\in$  0 of  $\mathbb{B}$ 

 $\overline{\phantom{0}}$ 

Save

Lancel

Save in: Medal Editor

 $Tosezfd$ 

Save as type: MedalEditor Document (".zfd)

File name:

 $\mathbb{V}$  is  $\mathbb{D}$ 

*2* Spécifiez l'emplacement où doit être mémorisé le fichier de la liste et inscrivez le nom du fichier.

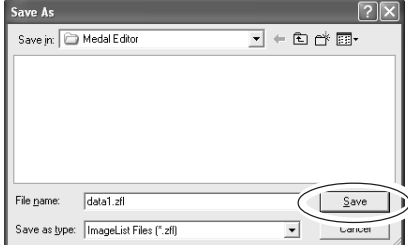

*3* Cliquez sur [Enregistrer].

# **2-5 Prévisualiser le résultat de la gravure**

Grâce à Virtual MODELA, vous pouvez prévisualiser le résultat d'un traitement avant de lancer la véritable opération de traitement.

**Whited** - MedalEditor

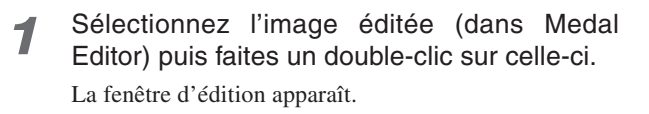

Virtual MODELA s'ouvre et la fenêtre de simulation ap-

*3* Virtual MODELA simule automatiquement l'action de l'outil et affiche le résultat à l'écran.

2 Cliquez sur le bouton.

paraît.

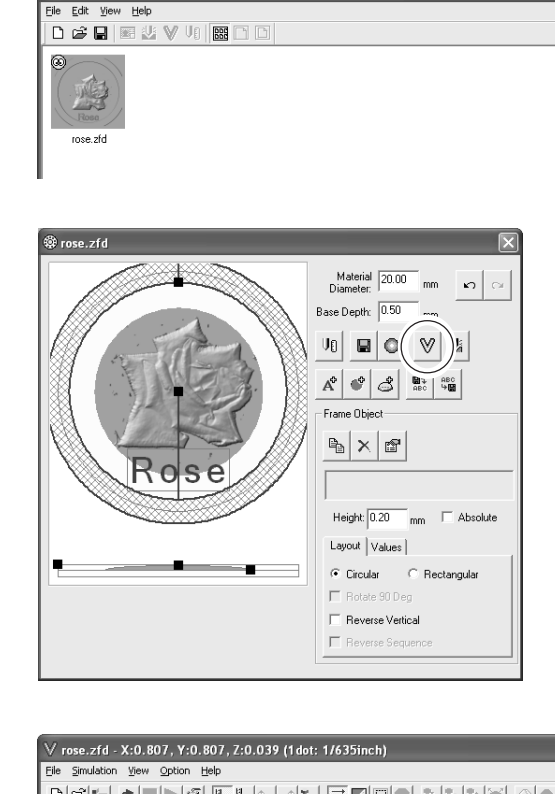

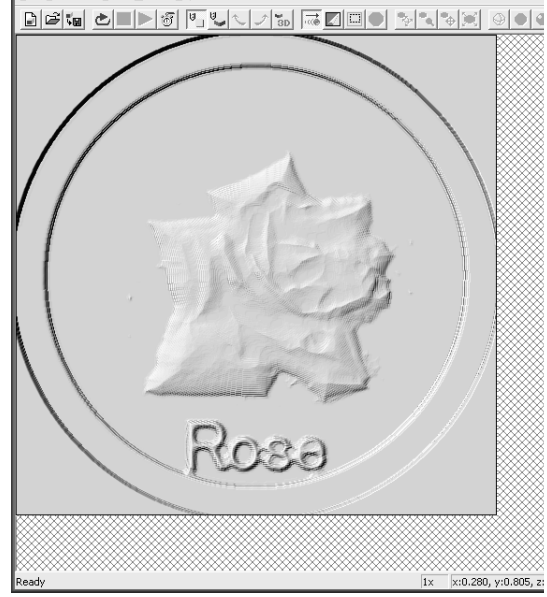

 $\lor$  rose.zfd - X:0.807, Y:0.807, Z:0.039 (1d

Option Help

 $15\%$ U

File Simulation View

க⊫

de'u

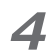

#### *4* Cliquez sur le bouton.

Le dialogue [Cutting Data Information] (Informations Données d'Usinage) apparaît.

- 
- *5* Vérifiez le temps prévu pour la gravure, puis cliquez sur [OK].

*6* Puis sauvegarder les données de simulation, dans le menu [File] (Fichier), sélectionnez [Save Cutting Configuration] (Sauver Configuration d'Usinage).

- *7* Sélectionnez un dossier pour la sauvegarde du fichier, donnez un nom au fichier. Cliquez sur [Enregistrer].
- 

8 Cliquez sur x, et refermez Virtual MODELA. La fenêtre d'édition de Medal Editor apparaît .

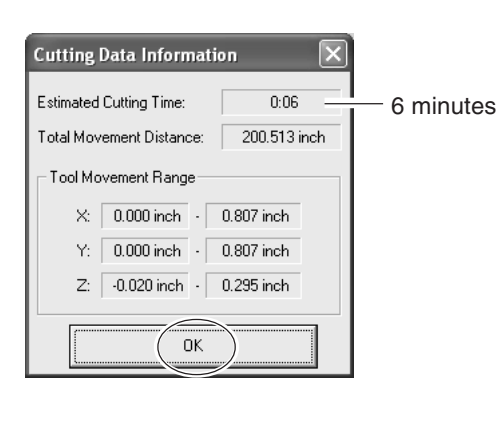

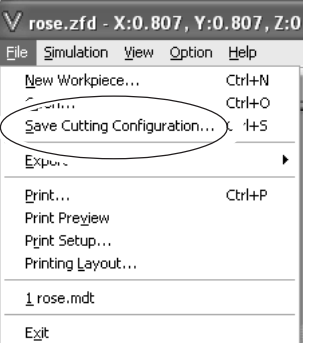

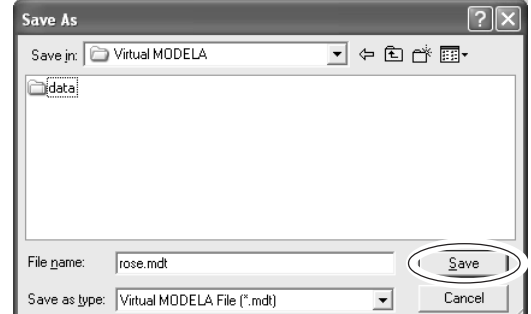

# **2-6 Gravure**

### **Commencer la gravure du matériau**

- *1* Vérifiez que le matériau et l'outil sont placés correctement dans la machine.
- *2* Cliquez sur le bouton [Cut Settings] (Réglages d'usinage).

Le dialogue [Cut Settings] apparaît.

*3* Cliquez sur [Output Device] (Périphérique de sortie).

Le dialogue [Print Setup] (Configuration d'Imprimante) apparaît.

- *4* Vérifiez que le nom de la machine que vous souhaitez utiliser est présent dans le champ [Name].
- *5* Cliquez sur [OK] puis refermez le dialogue [Printer Settings].

Le dialogue [Cut Settings] (Réglages d'usinage) apparaît.

*6* Cliquez sur [OK] puis refermez le dialogue [Cut Settings].

La fenêtre d'édition apparaît.

*7* Cliquez sur le bouton [Cut] (Découpe). La fenêtre de confirmation apparaît.

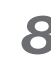

de gravure.

*8* Cliquez sur [OK]. La machine est alors activée et commence le processus @ rose.zfd  $\overline{\mathbf{x}}$ Material 20.00  $\lvert \cdot \rvert$ Base Denth: 0.50  $m<sub>m</sub>$  $|\mathbf{u}|\mathbf{v}|$  in  $\mathsf{U}_0$ 

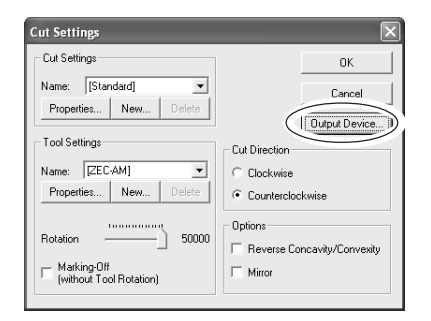

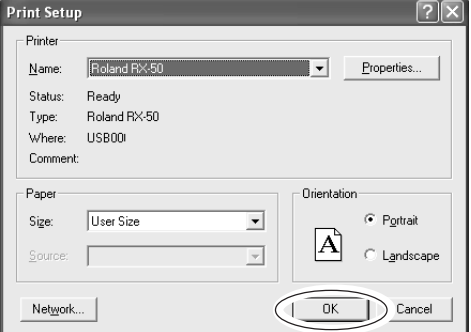

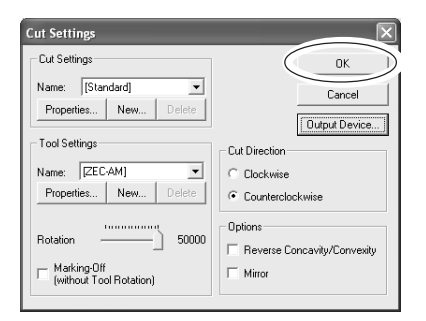

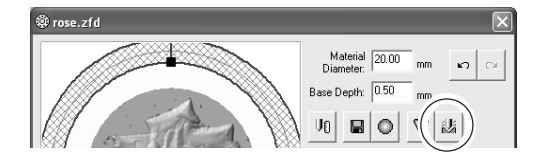

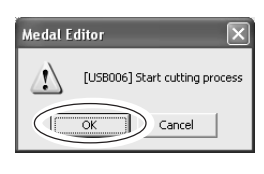

### **Annuler l'opération de gravure**

*1* Arrêtez temporairement l'opération de gravure.

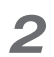

#### *2* **Windows XP**

Cliquez sur [Démarrer]-[ Panneau de Contrôle] puis sur [Imprimantes et autres périphériques]-[ Imprimantes et Télécopieurs].

#### **Windows 98/Me/2000**

Cliquez sur [Démarrer].

Allez dans [Réglages] et cliquez sur [Imprimantes].

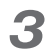

*3* Faites un double-clic sur l'icône de la machine.

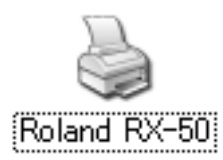

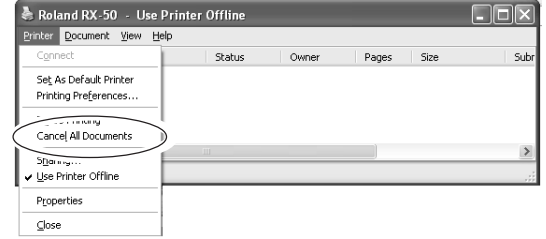

#### *4* **Windows XP/2000**

À partir du menu [Imprimer], cliquez sur [Annuler tous les Documents].

#### **Windows 98/Me**

À partir du menu [Imprimer], cliquez sur [Purger tâches d'impression] ou [Purger Documents à imprimer] pour arrêter l'envoi des données.

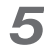

*5* Supprimez les données à traiter depuis la machine.

MEMO

### **Veuillez lire attentivement le contrat ci-dessous avant d'ouvrir l'emballage de la machine ou l'enveloppe contenant les disques**

Le fait d'ouvrir le carton d'emballage ou l'enveloppe contenant le logiciel est une preuve d'acceptation des termes et conditions de ce contrat. Si vous ne l'acceptez pas, retournez cet emballage CLOS. Le produit Roland qu'il contient est destiné à l'usage d'un seul utilisateur.

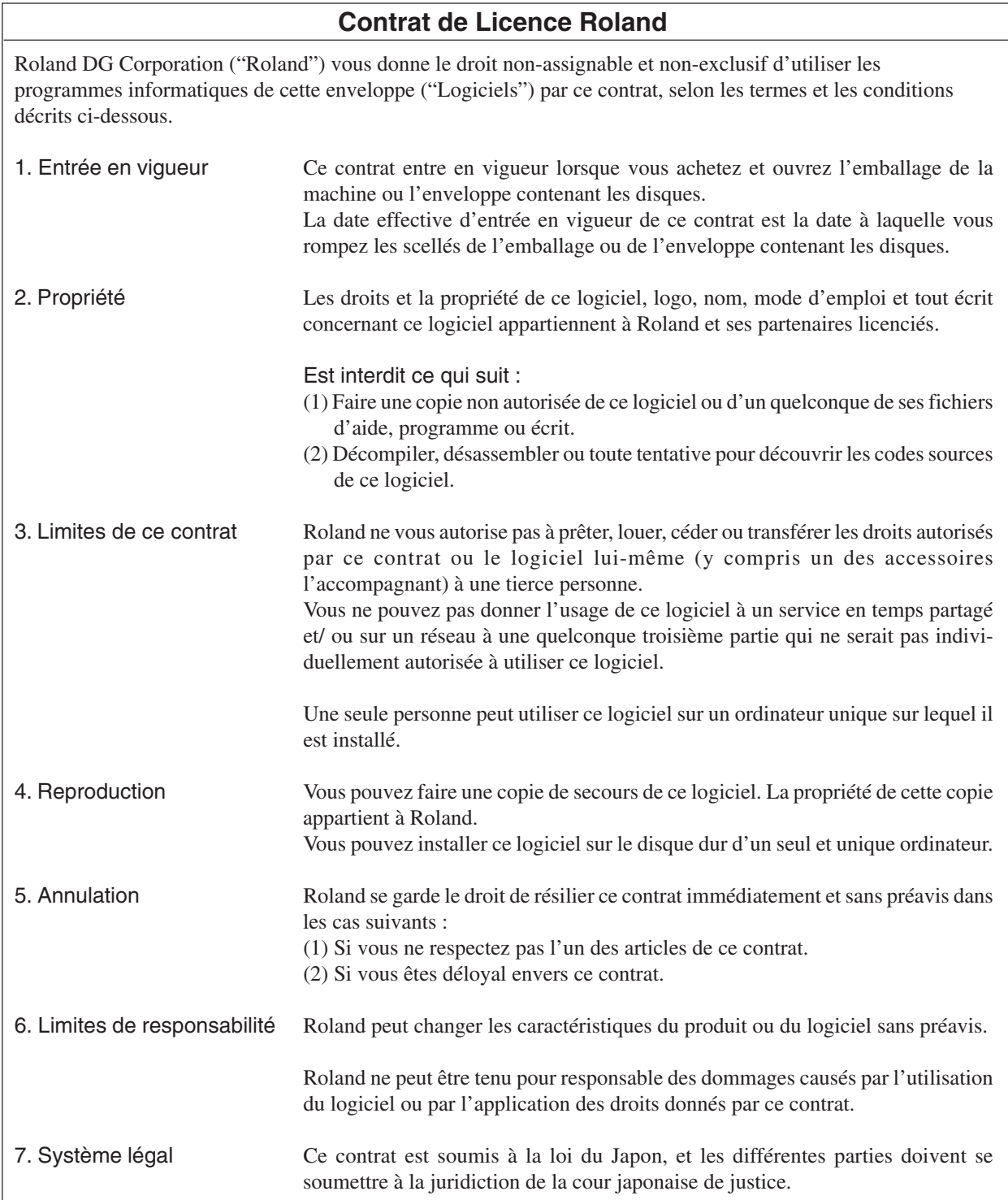

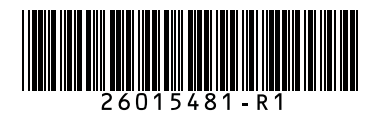